## **DISCORD GUIDE**

PLANET MUSIC CAMP

## **WHAT'S HERE?**

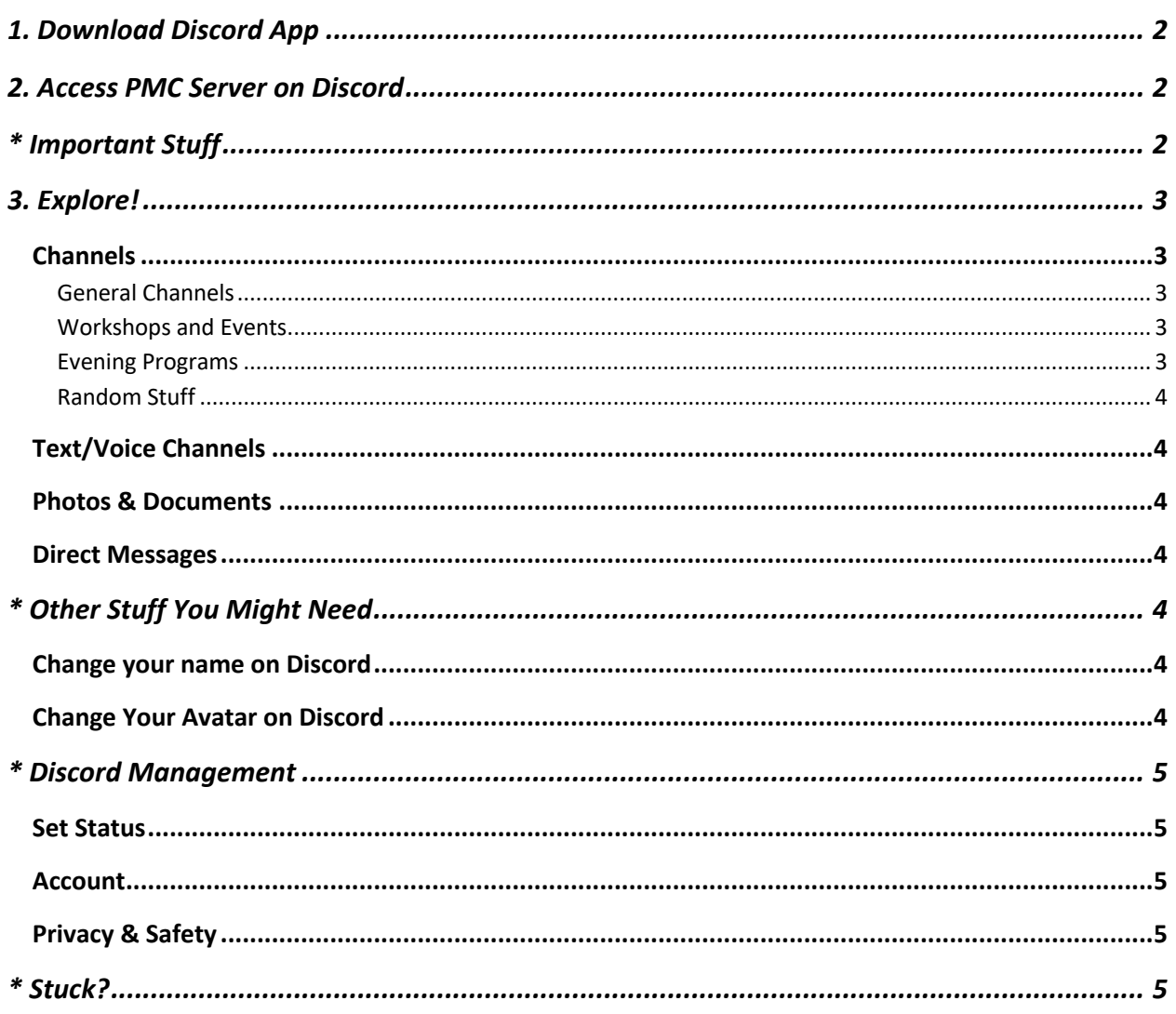

# DISCORD GUIDE – PLANET MUSIC CAMP

1. Download Discord App

2. Access PMC Server 3. Explore!

## **1. DOWNLOAD DISCORD APP**

You can download the Discord App for your phone, tablet, or computer.

There are versions for Apple or Android phones, and for Mac or PC computers.

- 1. Go to your App store or search Google for Discord.
- 2. Select the version of Discord for your device.
- 3. Download Discord.
- 4. You'll have the Discord icon on your device.
- 5. Open Discord.
- 6. You'll be prompted to enter your name, and a password to set up your account.

## **2. ACCESS PMC SERVER ON DISCORD**

- 1. Click the link for the Planet Music Camp server. You should have this link in your inbox with an invitation to join Discord; if you don't have the link, or if it doesn't work, see the end of this guide for your Discord Team.
- 2. If the link is working, you will now see a PMC logo on Discord. Click on the logo to get to the Planet Music Camp server.

## **\* IMPORTANT STUFF**

- If you don't want your significant other, your mother, or the police to know, don't put it on Discord.
- Don't share photos of people, or other information, to other platforms.
- PMC is a caring community. Be kind and respectful.

## **3. EXPLORE!**

Discord is a platform for chatting with multiple people at once – like the Dining Hall, but less noisy. In fact, it's the electronic Camp Tamarack – all sorts of conversations about all kinds of things, going on all at once, in lots of places, before, during, and after events.

Discord looks a bit different depending on which device you have, but the basic operations are all there. (You might have to hunt for them.)

If you would like a guided tour of Discord, check out the YouTube video:

https://www.youtube.com/watch?v=le\_CE--Mnvs

#### CHANNELS

Channels are Discord's name for each conversation thread. We will have a channel for announcements, a channel for each workshop or event, and a random set of channels, just because.

#### GENERAL CHANNELS

# dining-hall

# announcements

• For breaking news that didn't make it to the website. Check here first to see what's new. We'll try to have announcements on the website as well.

# ubi-caritas

# worship

# group-performances

#### WORKSHOPS AND EVENTS

Each workshop or event has a description, including a link to the event platform.

#### EVENING PROGRAMS

# campfire

# karaoke

# dance-party

# variety-house

## RANDOM STUFF

#### Just what it says.

Click on the different channels to see what's there.

You can get back to the main menu by clicking the list icon, or just click another channel.

## TEXT/VOICE CHANNELS

Most of the channels will be text channels, but there might be some voice channels. The hashtag (#) beside the channel means it's a text channel. If there is a speaker icon, it's a voice channel.

#### PHOTOS & DOCUMENTS

You can upload pictures or documents to a Discord text channel.

In a channel, click the picture icon, or click the + button in the text box. Discord shows a menu of pictures or documents. Select a file to send it to Discord.

Note: Discord might need to access your photos to do this.

## DIRECT MESSAGES

You can send a Direct Message to any other PMC Discord user.

- 1. Click on the name of the person you want to message (in a channel).
- 2. Click the message icon.
- 3. Type your message. Only that person will see your message. (Remember the Important Stuff.)
- 4. This person will be added to your list of people in Direct Messages, so you can find them again easily.

#### **OTHER STUFF YOU MIGHT NEED**

#### CHANGE YOUR NAME ON DISCORD

- 1. There is a box for creating channels, categories, and some options for what appears. Find that box.
- 2. Click on <Change Nickname> and enter your real name (not a screen name or nickname).
- 3. Click <Save>.

#### CHANGE YOUR AVATAR ON DISCORD

- 1. Go to Edit Account.
- 2. Click on the Avatar and make a new selection. (You can only get this on certain devices.)

## **\* DISCORD MANAGEMENT**

## SET STATUS

You can change your status here. Like when you want to shower, or sleep.

If you change your status, you won't be bothered by notifications.

## ACCOUNT

You can enable Two-Factor Identification.

You can block users.

You can disable or delete your account.

PRIVACY & SAFETY

You can set levels for Privacy & Safety.

## **\* STUCK?**

We have a Discord Team to help you navigate. Contact:

- MJ Perry
- Daniel Eisner
- Sarah Dupont
- Sara Firth
- Ian MacCready